APLICACIONES INFORMÁTICAS PARA LA GESTIÓN ADMINISTRATIVA. Especialidad de Administración 3º año C - G

### **UNIDAD DOS: PROCESADORES DE TEXTO**

#### **Parte 5: Más operaciones básicas en la edición de textos**

#### **a) Configurar Word para cambiar el modo de escritura**

Los modos de escritura son Inserción y Sobreescritura. Al introducir texto, si se sitúa el punto de inserción entre letras o palabras ya escritas, las letras colocadas a la derecha se van desplazando y dejan espacio al nuevo texto. Si en vez de moverse el texto, este va desapareciendo a medida que escribimos, significa que estamos en el modo **Sobreescritura.**

Se puede configurar Word para cambiar de un modo a otro utilizando la tecla Insert, de la siguiente manera:

1. Haz clic en el botón de Office y pulsa Opciones de Word.

- 2. Haz clic en Avanzadas y selecciona Opciones de Edición.
- 3. Activa la casilla Usar la tecla Insert para controlar el modo Sobrescribir.
- 4. Pulsa el botón Aceptar.

#### **b) Introducir texto utilizando los modos Inserción y Sobreescritura**

- 1. Escribe la frase siguiente: «En word podemos tener varios documentos abiertos».
- 2. Pulsa la tecla Insert para activar el modo Sobrescritura.
- 3. Sitúa el punto de inserción a la izquierda de tener utilizando el ratón.

4. Escribe «trabajar con» y observa que, a medida que vas insertando letras, van desapareciendo las situadas a la derecha del punto de inserción.

5. Pulsa de nuevo la tecla Insert para desactivar el modo Sobreescritura.

6. Escribe ahora «varios». La frase debe quedar así:

«En word podemos trabajar con varios documentos abiertos».

APLICACIONES INFORMÁTICAS PARA LA GESTIÓN ADMINISTRATIVA. Especialidad de Administración 3º año C - G

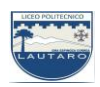

## **c) Buscar y reemplazar texto**

El cuadro de diálogo Buscar y reemplazar nos permite encontrar palabras dentro de un documento y reemplazarlas por otras.

En el archivo Temas de actualidad del CEO, realiza la búsqueda de las iniciales «FP» en todo el documento y reemplázalas por su significado («Formación Profesional»). Para ello sigue estos pasos:

1. No selecciones ningún bloque de texto: Word rastreará todo el documento.

2. Haz clic sobre el comando Reemplazar del grupo Edición. Aparece el cuadro de diálogo Buscar y reemplazar con la ficha Reemplazar abierta (Figura 6.5).

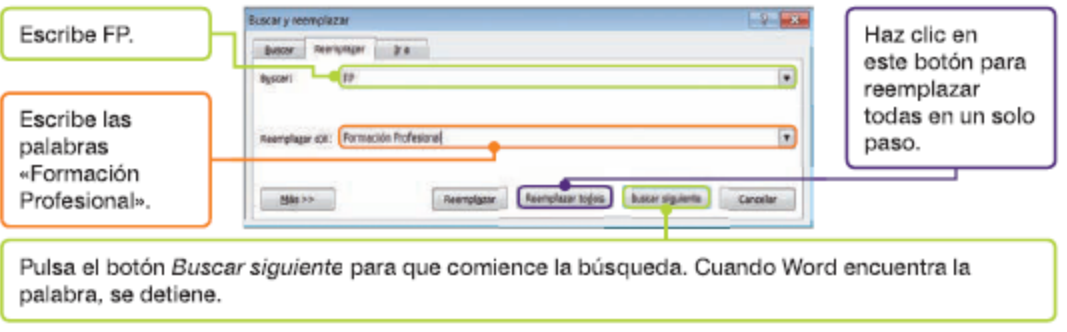

Fig. 6.5. Cuadro de diálogo Buscar y reemplazar.

## **d) Modos de ver un documento**

No siempre nos interesará tener a la vista todo el documento; a veces es conveniente que se visualice el espacio reservado al texto, sin encabezados ni pies de página, o que solo se muestre un esquema del documento.

Abre el archivo Dirigirse a los clientes del CEO y visualízalo de todas las formas posibles. Para ello, sigue estos pasos:

1. Haz clic en la ficha Vista y localiza el grupo Vistas de documento. Aparecen las opciones dedicadas a ver el documento de distintas maneras.

2. Pulsa en Diseño de impresión. Aparece la página en pantalla tal y como va a quedar impresa, incluidos los pies de página y los encabezados. También se muestran las columnas, los límites de página, los objetos de dibujo e imágenes, para poder realizar modificaciones.

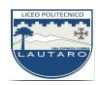

3. Diseño Web nos muestra el aspecto que tendrá el documento en el explorador web predeterminado.

4. Haz clic en Esquema. Permite observar fácilmente la estructura del documento y se puede mover, copiar y reorganizar el texto arrastrando los títulos. Asimismo, es posible contraer un documento para ver solo los títulos principales o expandirlo para verlo completo.

5. Borrador muestra el documento con el aspecto de un borrador, con el propósito de poder editar el texto rápidamente.

6. Pulsa sobre la opción Lectura de pantalla completa. De este modo desaparecen toda la barra y los menús, y queda más espacio para el documento.

# **e) Vista preliminar de un documento**

Con el archivo Dirigirse a los clientes abierto, prepáralo para imprimir con Vista preliminar. Sigue estas indicaciones:

- 1. Haz clic en el botón de Office.
- 2. Apunta con la flecha hacia la opción Imprimir y selecciona.

3. Vista preliminar. Aparecerá una ventana con la ficha del mismo nombre activada (**Figura 6.6**). Pulsa el botón Cerrar vista preliminar para salir y cierra el documento.

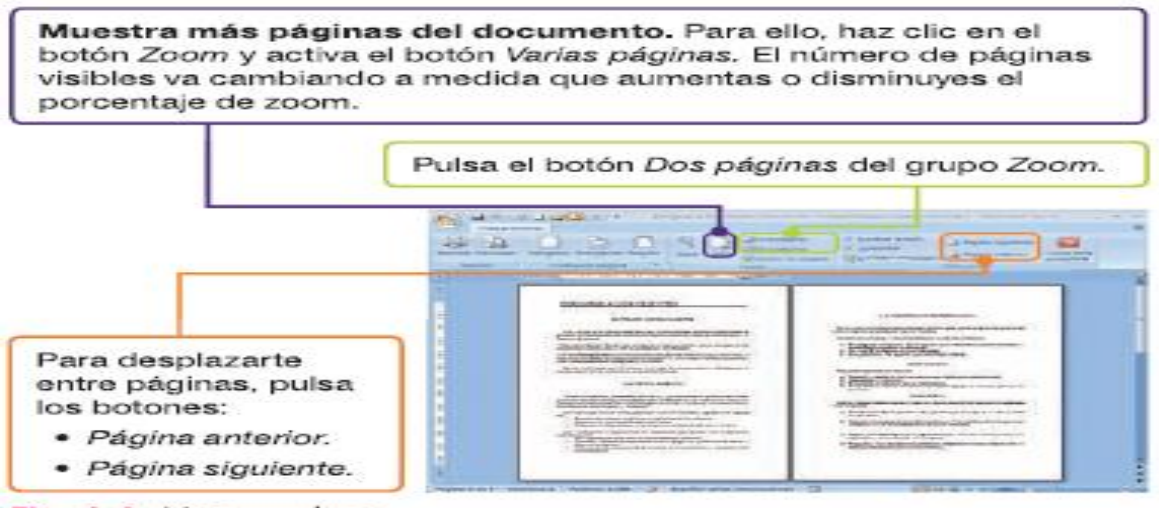

Fig. 6.6. Vista preliminar.

APLICACIONES INFORMÁTICAS PARA LA GESTIÓN ADMINISTRATIVA. Especialidad de Administración 3º año C - G

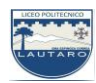